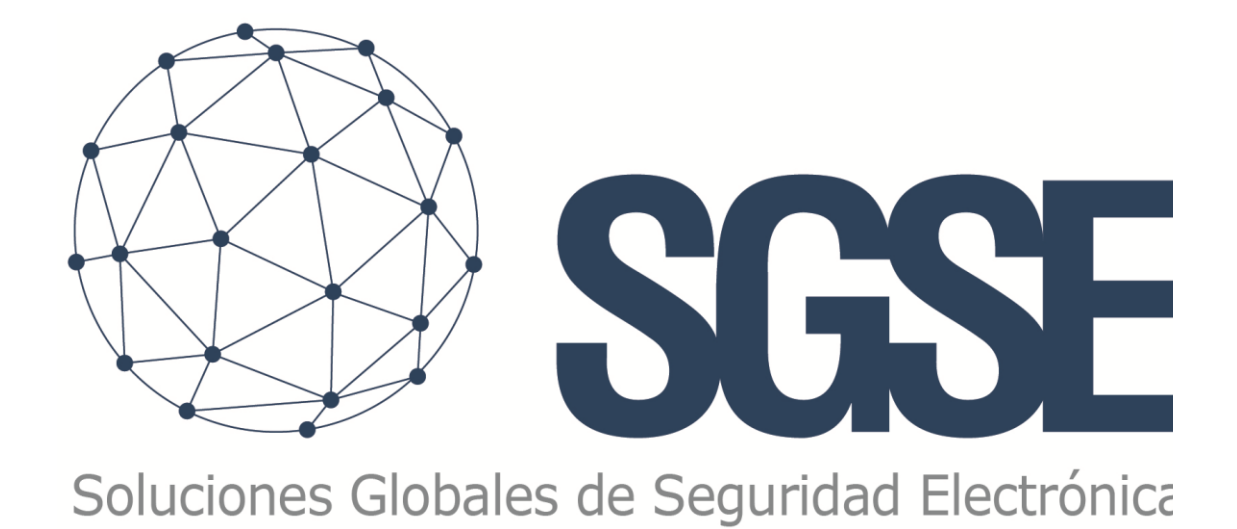

# PLUGIN MONITOR TECNOALARM

Manuale di installazione e utente

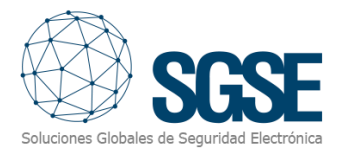

## Índice

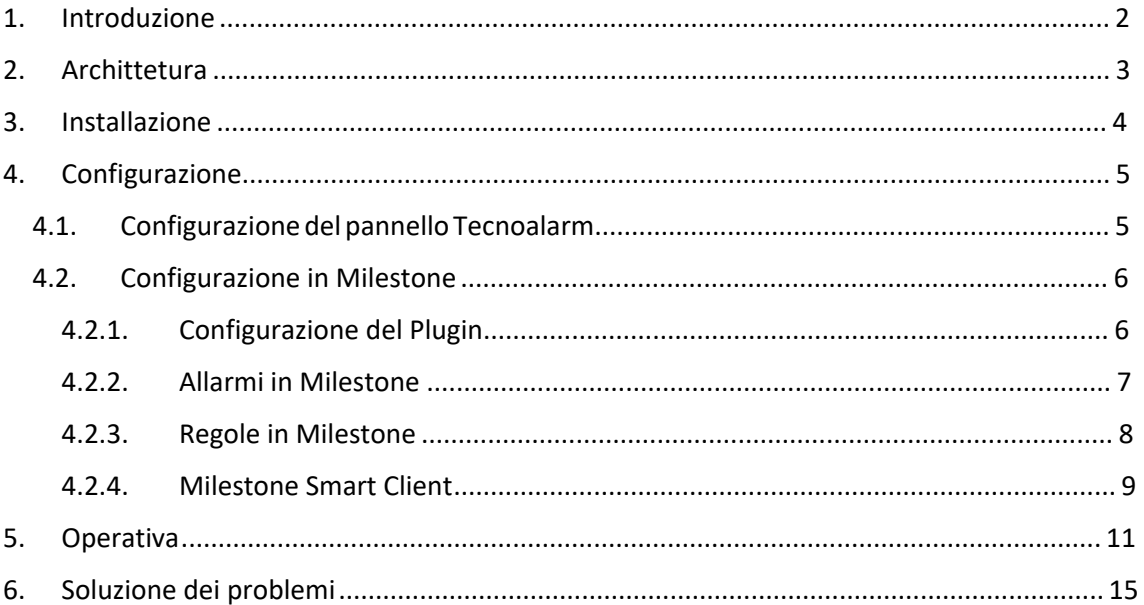

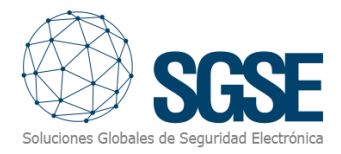

## <span id="page-2-0"></span>1. Introduzione

Il Plugin Monitor di TecnoAlarm consente la comunicazione di comandi ed eventi da e verso i pannelli TecnoAlarm.

Il plugin consente l'invio di comandi al pannello TecnoAlarm dall'applicazione Milestone Smart Client. Inoltre, legge periodicamente gli eventi dal pannello TecnoAlarm e li invia a Milestone. L'utente può configurare allarmi per questi eventi in Milestone Management Client. Il plugin è compatibile con le seguenti versioni:

- TP8-88 \* dalla versione 0.8.02 in poi
- TP8-88P dalla versione 1.9 in poi
- TP8-88PE dalla versione 1.9 in poi
- TP20-440 dalla versione 1.9 in poi

\*Questo pannello non supporta i comandi per importare la configurazione, pertanto verranno create automaticamente tutte le zone e partizioni possibili, e sarà necessario assegnare loro nomi manualmente.

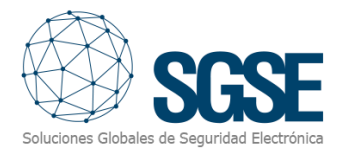

## <span id="page-3-0"></span>2. Archittetura

Il plugin e il pannello TecnoAlarm comunicano utilizzando il protocollo proprietario di TecnoAlarm.

Il plugin può inviare comandi al pannello, al programma e alla zona; ad esempio: armare, disarmare, isolare, ecc. Allo stesso tempo, legge periodicamente lo stato del pannello, dei programmi e delle zone; ad esempio: se un programma è in allarme, con problemi, ecc.; se la zona è in allarme, armata, isolata, ecc. Infine, in base alla configurazione effettuata, il plugin invia tali eventi a Milestone e mostra contemporaneamente lo stato del pannello, del programma o della zona su una mappa in Milestone Smart Client.

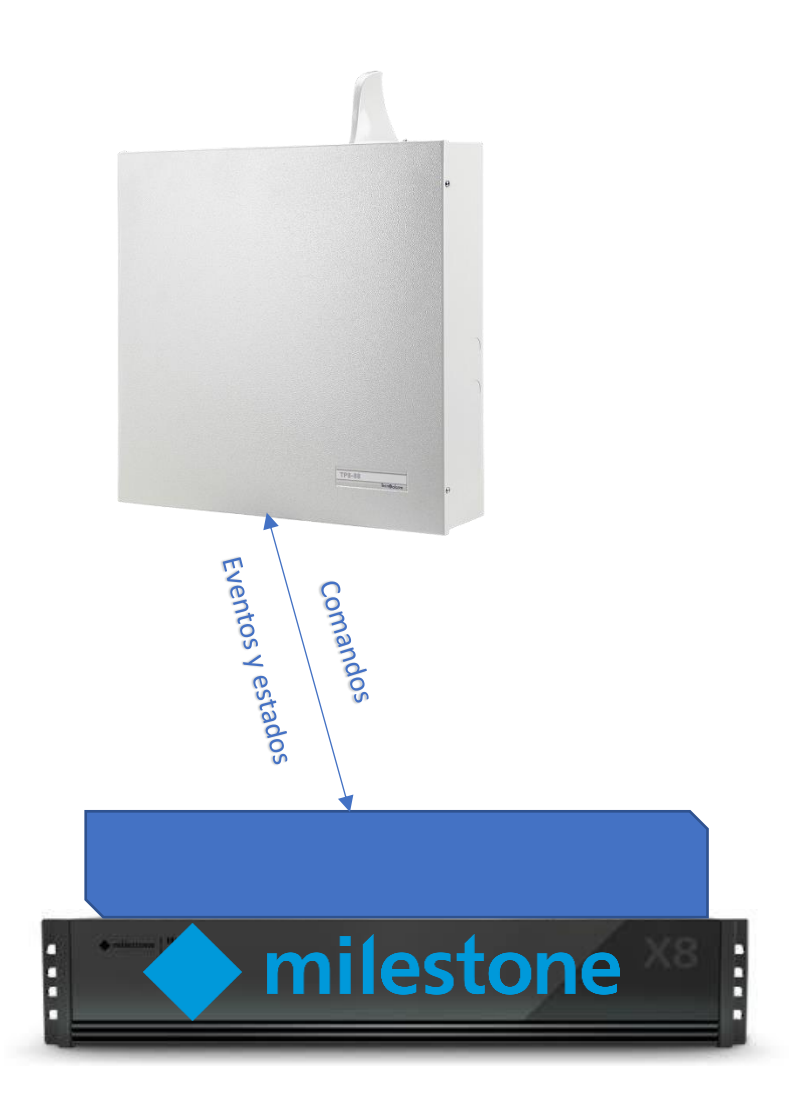

Debido a questa configurazione architettonica, è necessario che il pannello sia dotato del modulo ESP-LAN per la comunicazione attraverso TCP/IP.

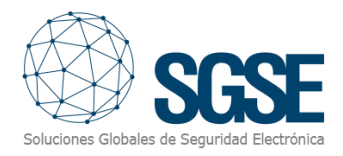

## <span id="page-4-0"></span>3. Instalazione

LL'installazione del plugin è semplice, il configuratore deve aprire il file "TecnoAlarm Monitor Plugin.msi" e seguire le istruzioni che appariranno sullo schermo. Questo richiede i permessi di amministratore per essere eseguito; pertanto, in una fase dell'installazione, comparirà la schermata di Controllo Account Utente (User Account Control); il configuratore deve consentire questo livello di permessi per garantire un'installazione corretta.

Se l'installazione è stata eseguita correttamente, Milestone Management Client mostrerà la seguente schermata:

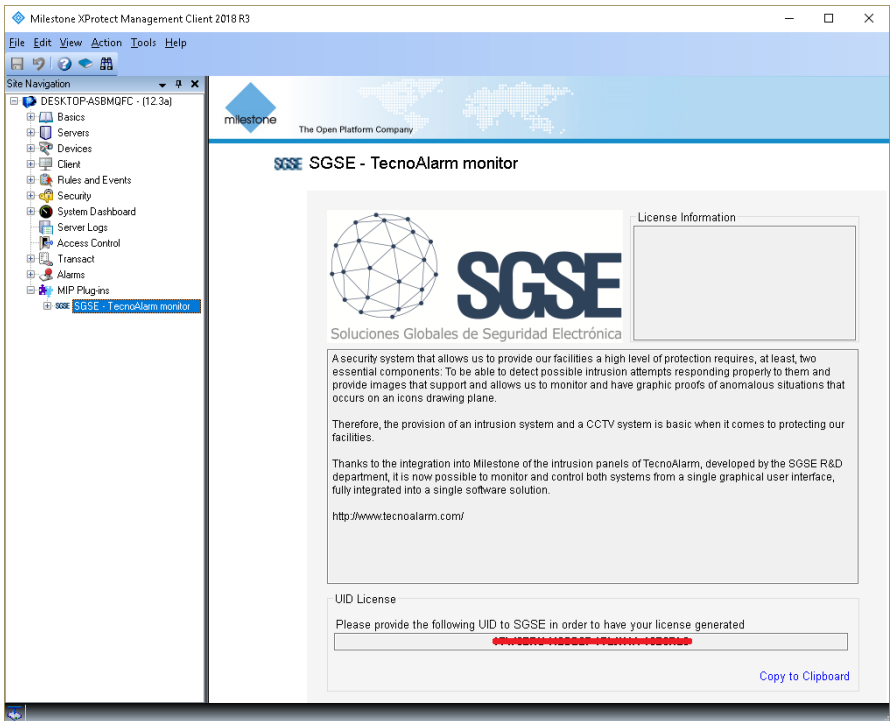

Il configuratore deve fornire il codice UID a SGSE per ottenere la relativa licenza. Una volta installata la licenza, il plugin sarà disponibile:

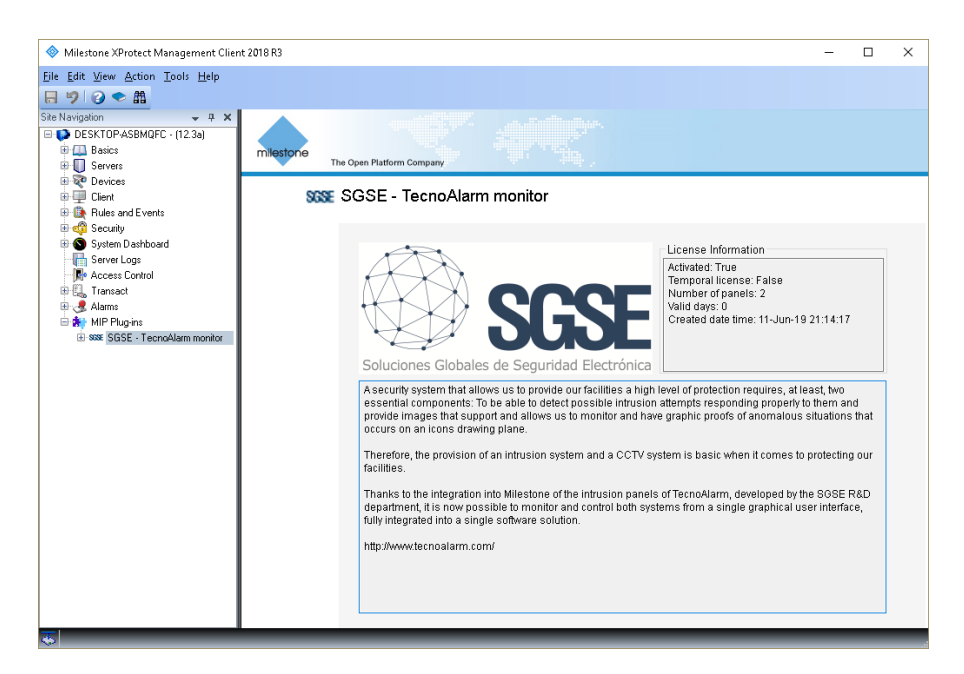

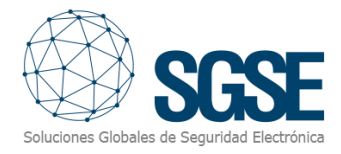

## <span id="page-5-0"></span>4. Configurazione

Sono poche le configurazioni che devono essere effettuate nel plugin, poiché questo legge tutti i programmi e le zone esistenti e configura Milestone di conseguenza.

#### <span id="page-5-1"></span>4.1. Configurazione del pennello TecnoAlarm

La configurazione che deve corrispondere sia nel plugin che nel pannello è la seguente:

 • La frase di password (Pass Phrase). Consiste in 16 caratteri (16 byte) che devono essere esattamente gli stessi su entrambi. Si deve prestare attenzione se viene inserito per errore uno spazio, poiché questo è considerato un carattere.

- Porta di connessione per Tecno Out.
- Indirizzo IP del pannello.
- Codice utente master.

Questo può essere configurato con il software Centro fornito da TecnoAlarm:

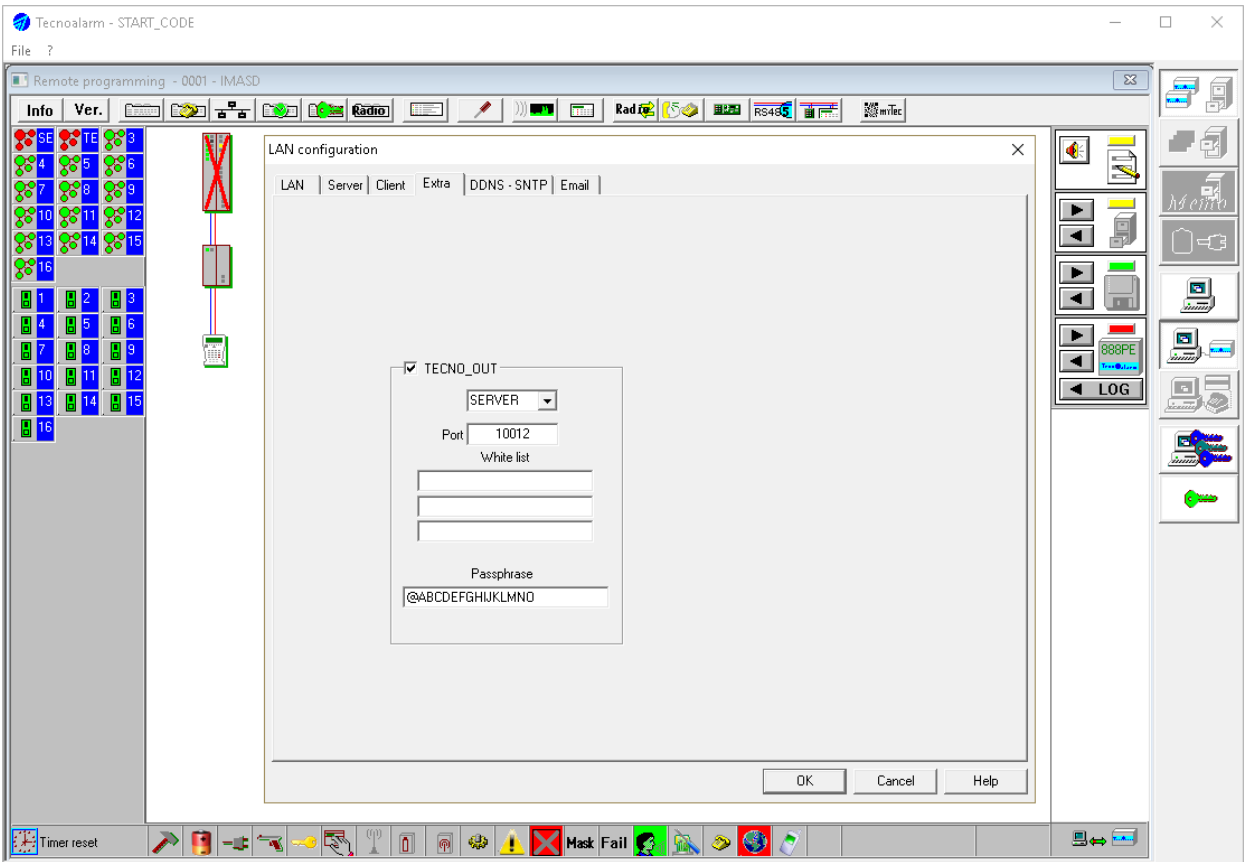

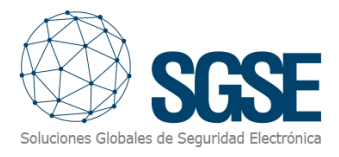

#### <span id="page-6-1"></span><span id="page-6-0"></span>4.2. Configurazione in Milestone

#### 4.2.1. Configurazione del Plugin

Se il plugin è stato installato correttamente, l'installatore sarà in grado di creare un elemento Panel TecnoAlarm. Il configuratore deve inserire i seguenti parametri:

• Nome del pannello. È il nome con cui comparirà il pannello in Milestone Smart Client.

• Frase di password (Pass Phrase). Deve corrispondere esattamente a quella configurata nel pannello. Si deve prestare attenzione se viene inserito per errore uno spazio, poiché questo è considerato un carattere.

• Porta del pannello. Deve corrispondere a quella configurata nel pannello nella sezione TecnoOut.

- Indirizzo IP del pannello.
- Codice master. Deve corrispondere al codice master configurato nel pannello. Viene utilizzato per importare la configurazione e per le azioni automatizzate tramite regole.

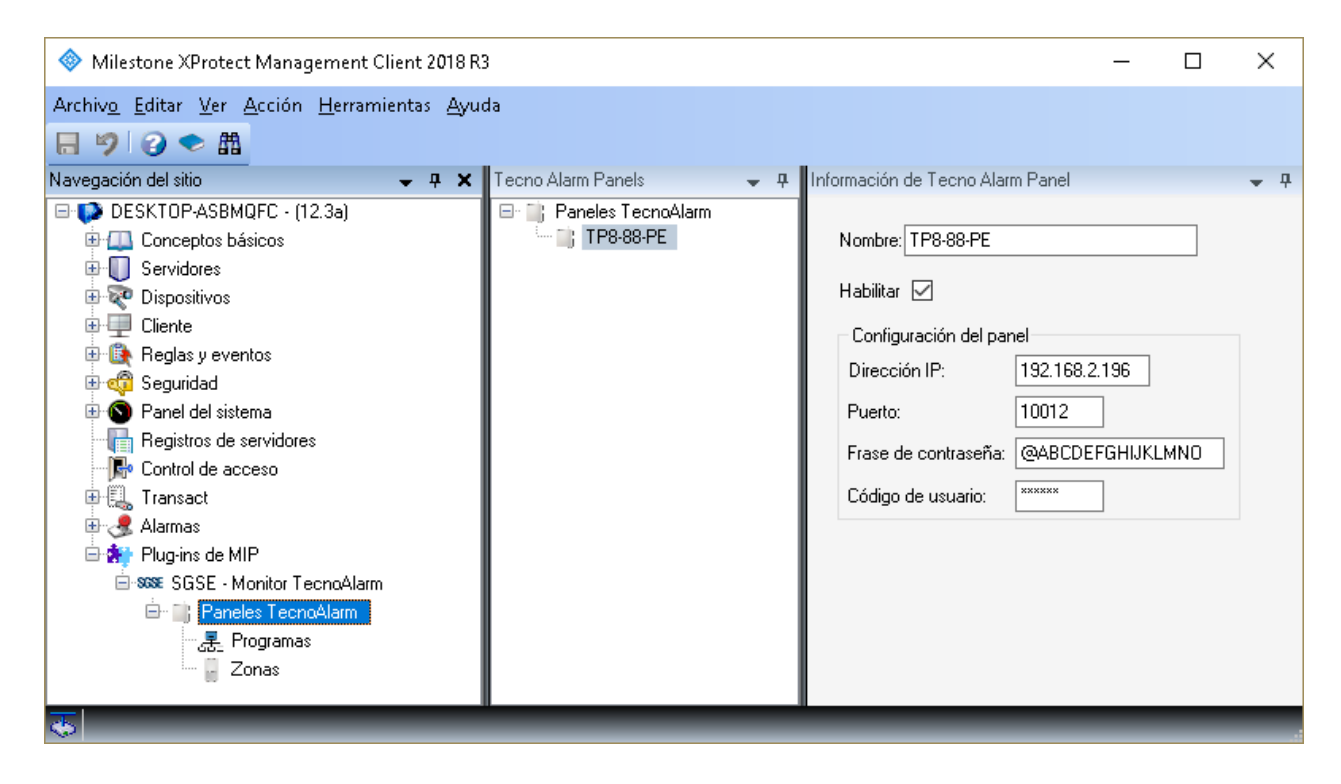

Dopo che il configuratore ha cliccato sul pulsante "Salva", il plugin creerà tutti gli elementi necessari in Milestone. Per monitorare il progresso, è necessario controllare il registro (log).

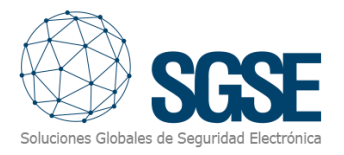

#### 4.2.2. Allarmi in Milestone

<span id="page-7-0"></span>Terminata l'installazione, il configuratore potrà visualizzare eventi aggiuntivi in Milestone Management Client. Si tratta di un elenco degli eventi del pannello che vengono letti dal plugin e inviati a Milestone. È possibile configurare allarmi associati a questi eventi.

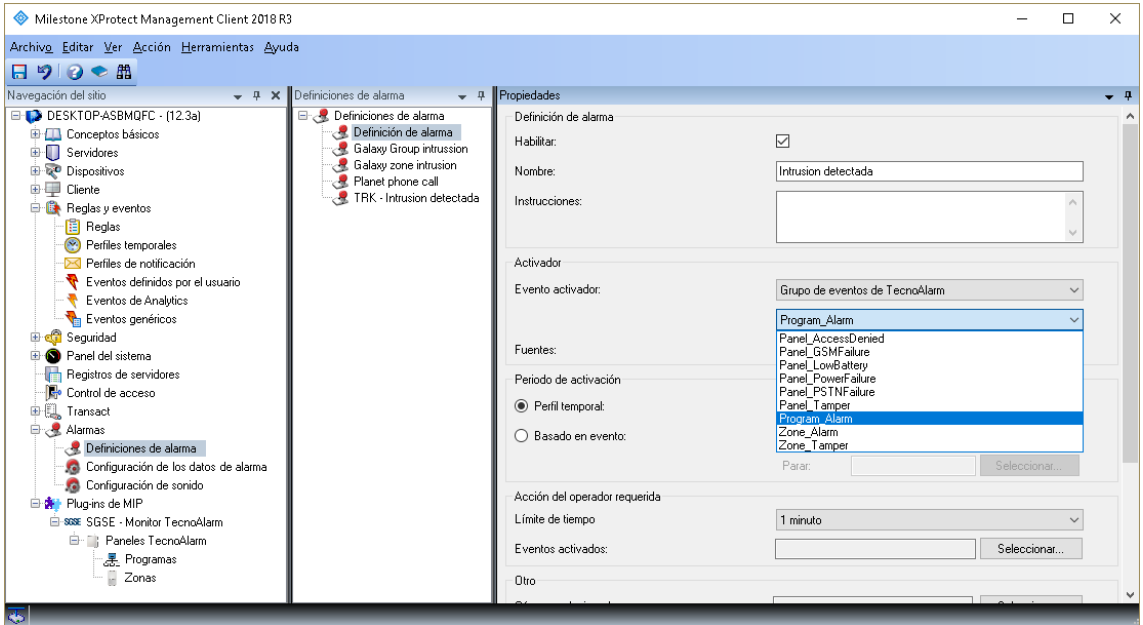

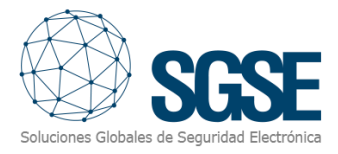

#### 4.2.3. Regole in Milestone

## <span id="page-8-0"></span>Inoltre, il configuratore può creare azioni sul pannello:

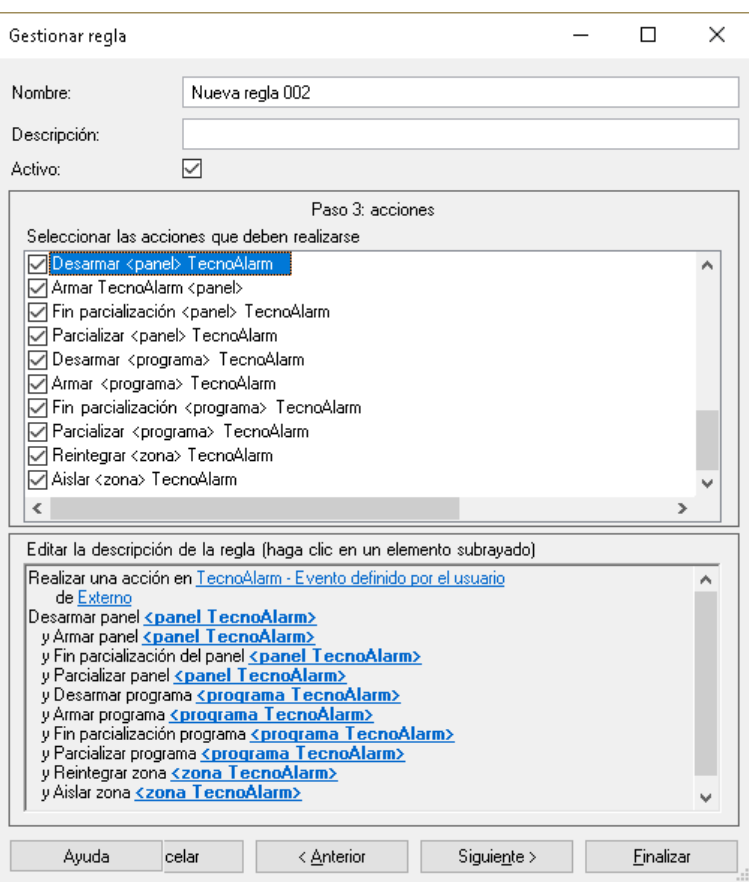

E/o associare gli eventi del pannello a regole specifiche:

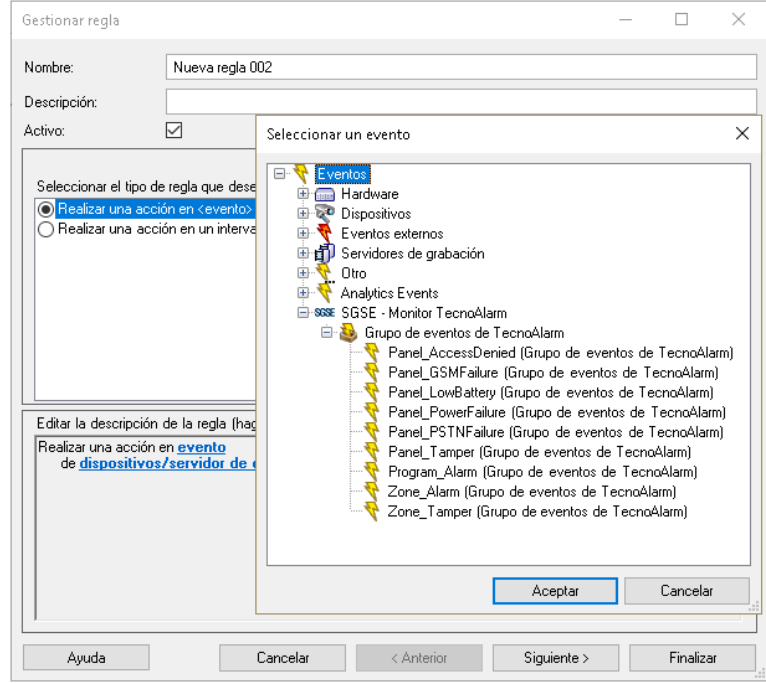

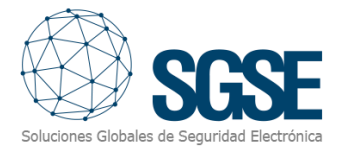

#### 4.2.4. Milestone Smart Client

<span id="page-9-0"></span>Se il plugin ha creato correttamente gli elementi in Milestone, il configuratore potrà trascinare tali elementi (pannello, programmi e zone) su una mappa nell'applicazione Milestone Smart Client:

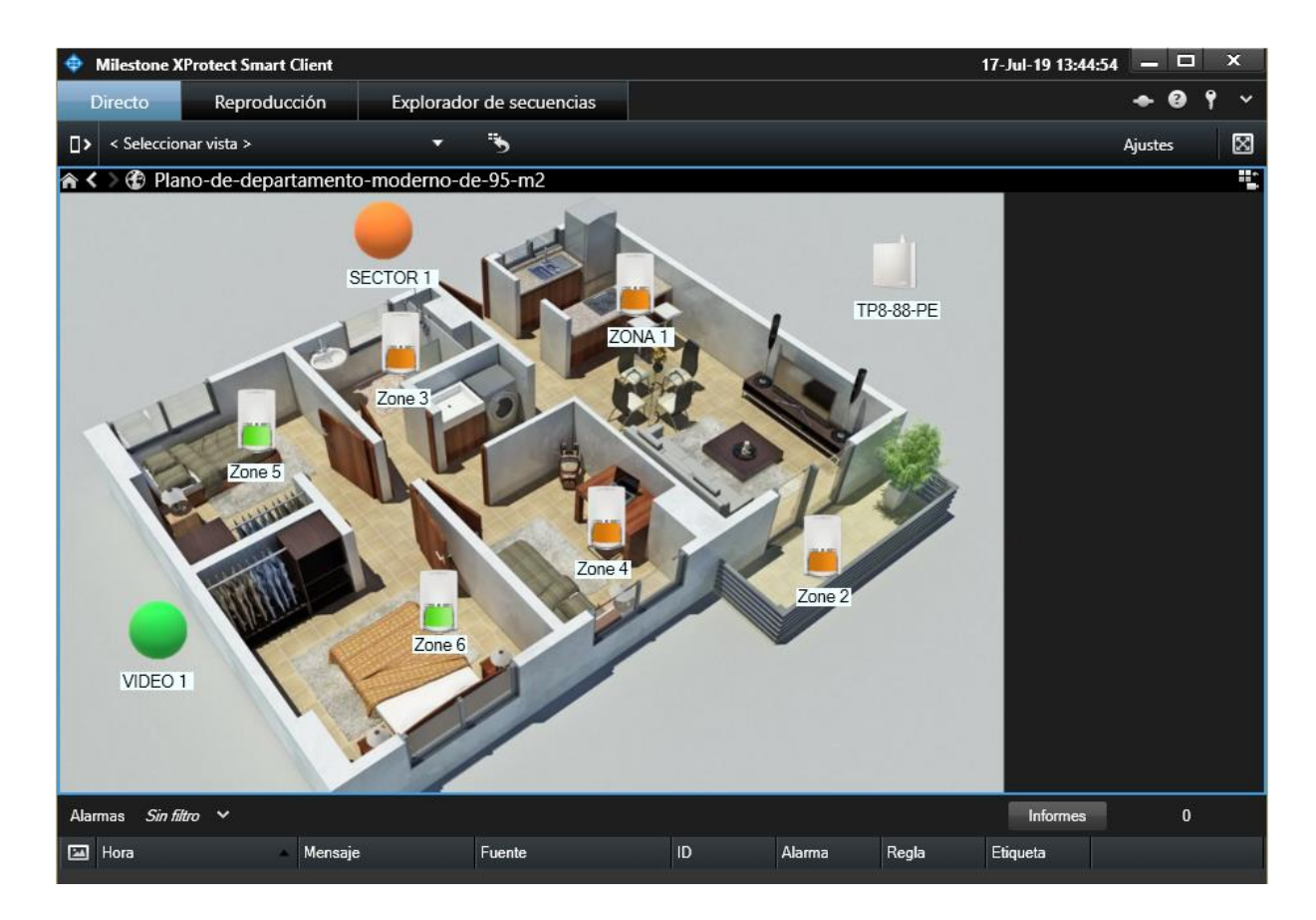

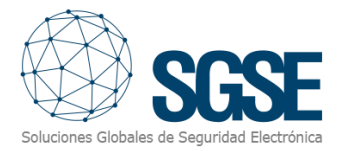

Se una allarme viene attivato, l'operatore vedrà l'origine dell'allarme con un cerchio rosso lampeggiante attorno; inoltre, l'icona cambierà stato:

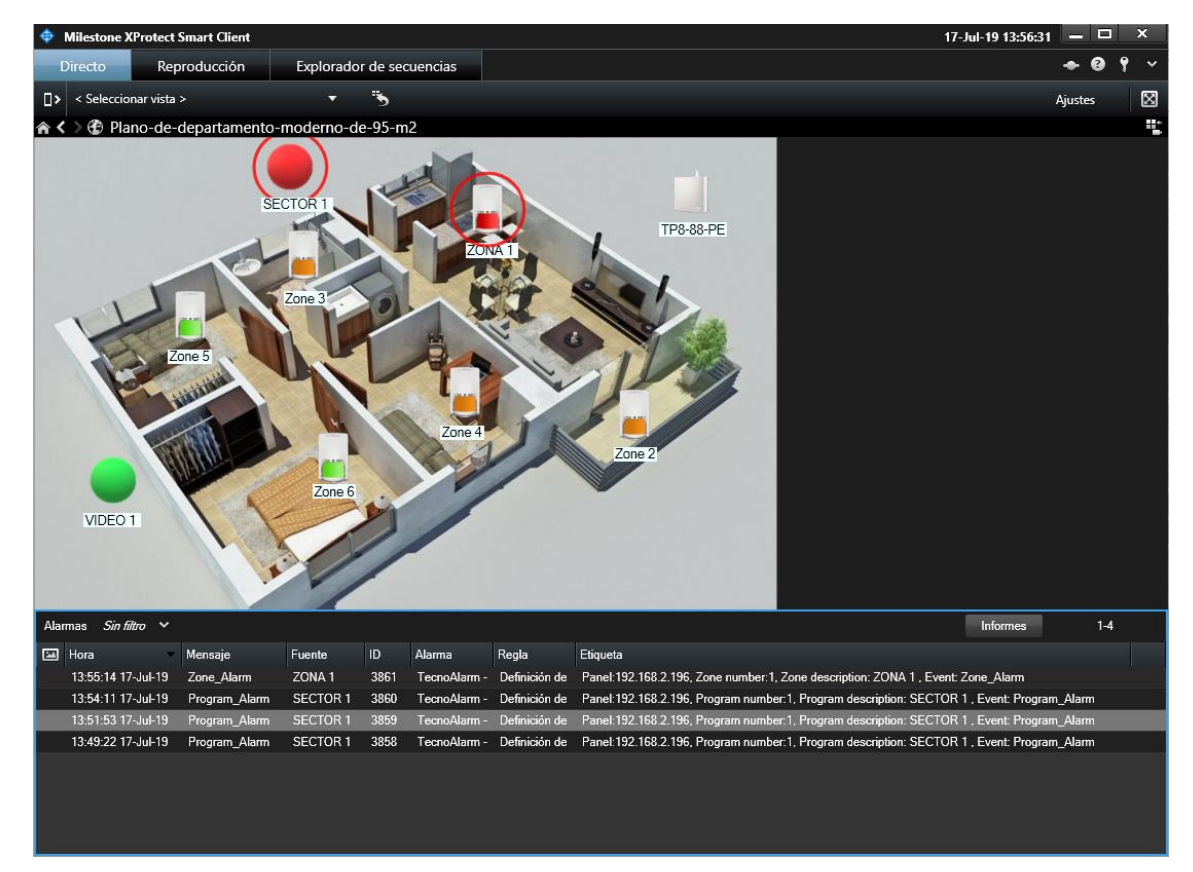

Indicazione dei colori per le zone:

- Rosso: la zona è armata e in allarme.
- Arancione: la zona è armata e non in allarme.
- Blu: la zona è isolata (annullata o omessa).
- Verde chiaro: stato normale, la zona è a riposo (non annullata, non armata, non in allarme, né in tamper).
- Verde scuro: zona aperta; è in allarme, ma non armata.
- Magenta: tamper.
- Giallo: zona con problemi.
- Grigio: stato sconosciuto.
- Grigio con croce rossa: disabilitato.

Indicazione dei colori per i programmi:

- Rosso: il programma ha un allarme.
- Arancione: il programma è armato.
- Arancione e verde: il programma è parzializzato (bypass)
- Grigio: stato sconosciuto.
- Grigio con croce rossa: disabilitato.

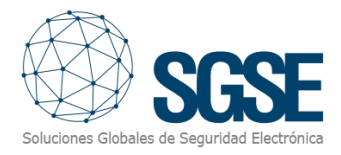

#### <span id="page-11-0"></span>5. Operativa

L'operatore può inviare comandi a:

- a) Il pannello stesso
- b) I programmi
- c) Le zone

Nella mappa con le icone, l'operatore deve fare clic destro sull'icona e il sistema mostrerà i comandi disponibili per l'elemento selezionato.

- a) Il pannello ha i seguenti comandi:
- Armare
- Disarmare
- Parzializzare (ByPass)
- Fine parzializzazione (End of ByPass)

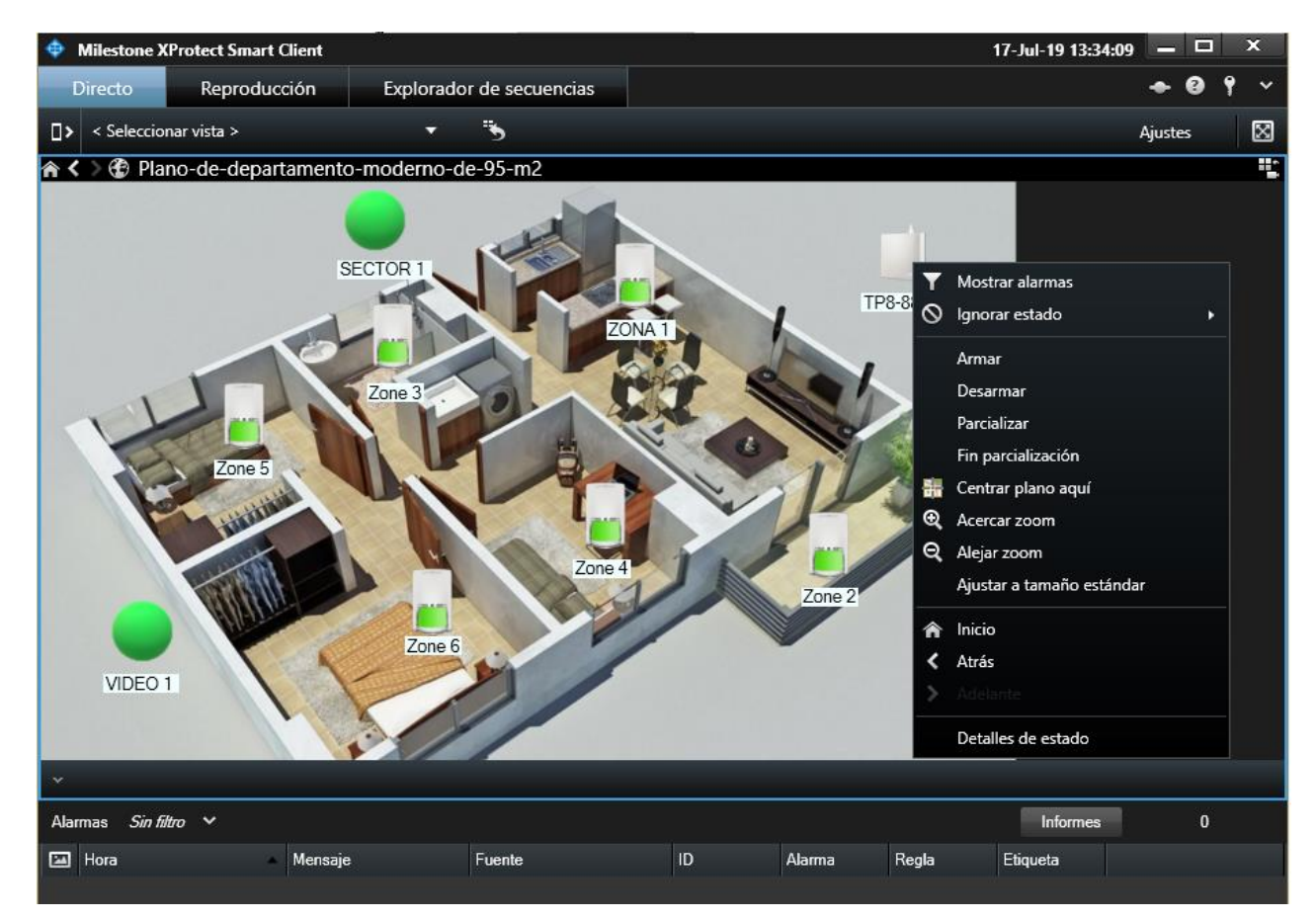

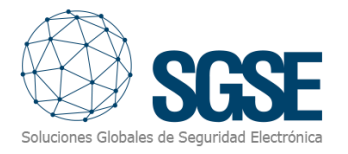

#### b) Programma:

Ogni programma ha i seguenti comandi:

• Armare

- Disarmare
- Parzializzare (ByPass)
- Fine parzializzazione (End of ByPass)

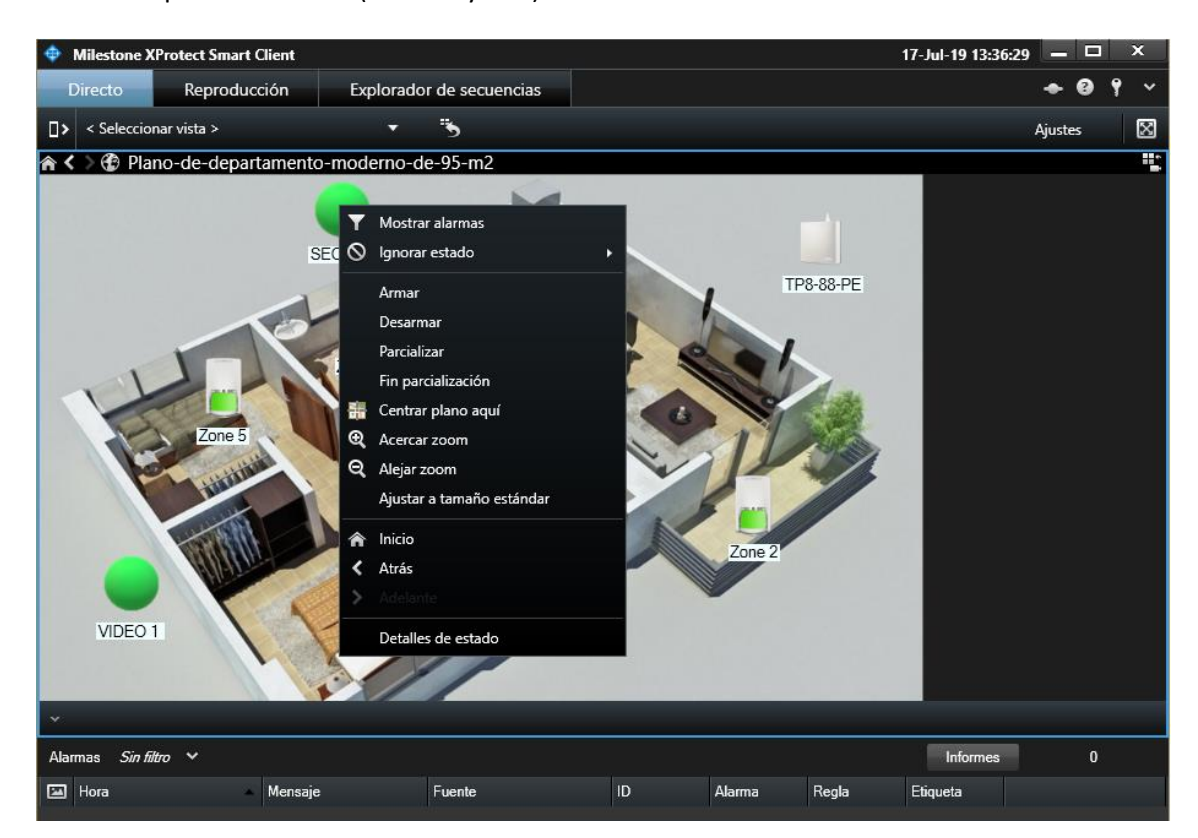

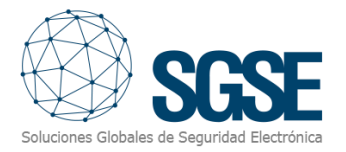

c) Zona:

Ogni zona ha i seguenti comandi:

- Reintegrare
- Isolare

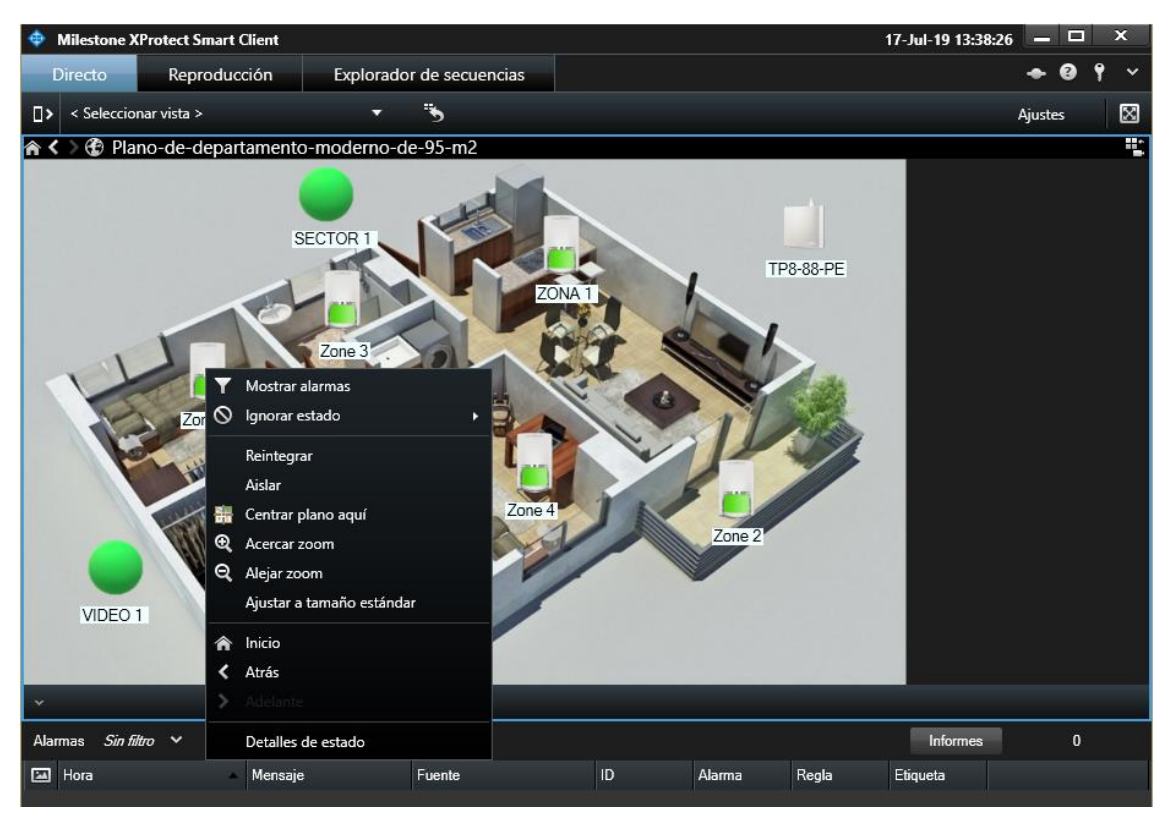

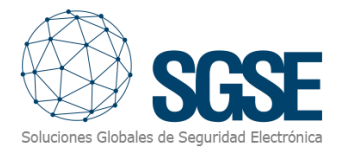

#### Per ogni comando inviato al pannello, il plugin richiede il codice utente:

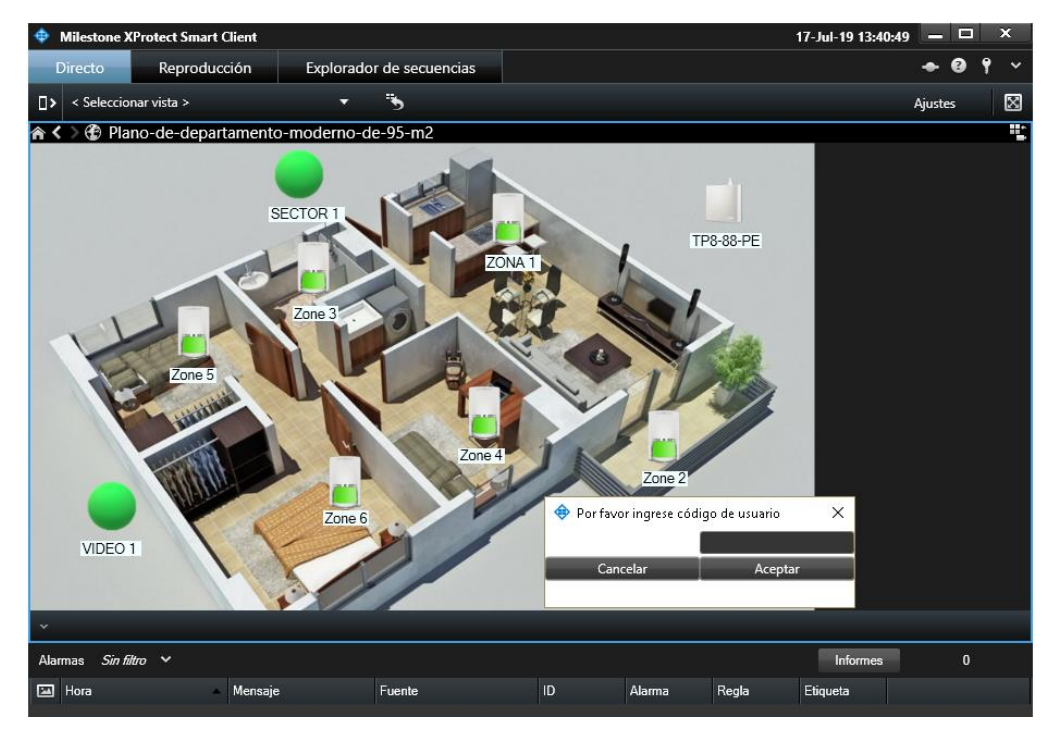

In caso di errore, visualizza il messaggio nella parte superiore dello Smart Client:

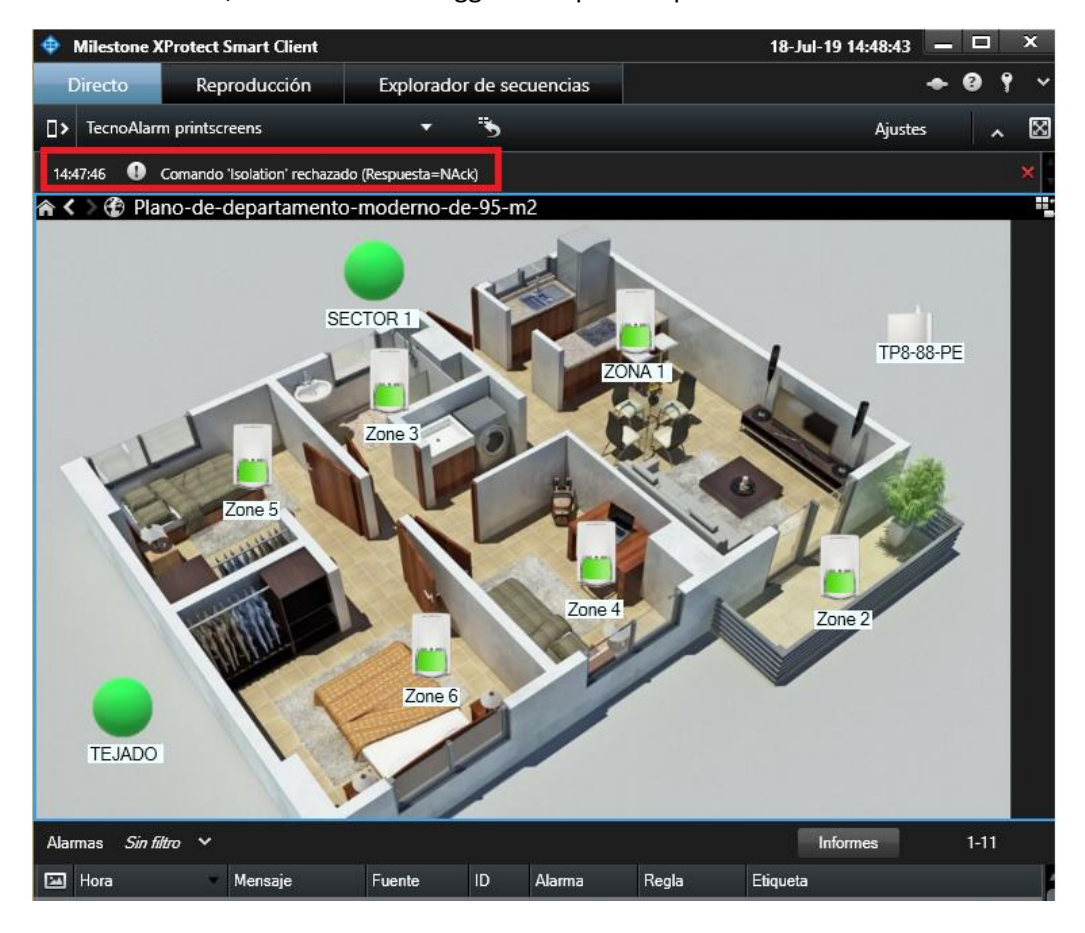

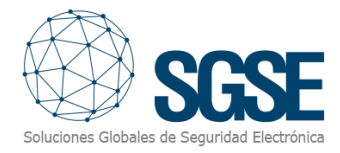

## <span id="page-15-0"></span>6. Soluzione dei problemi

• Funzionamento normale:

A intervalli di tempo configurabili, i processi in esecuzione mostrano nel registro un messaggio di Keep Alive. Questo conferma che i processi stanno operando

#### normalmente.

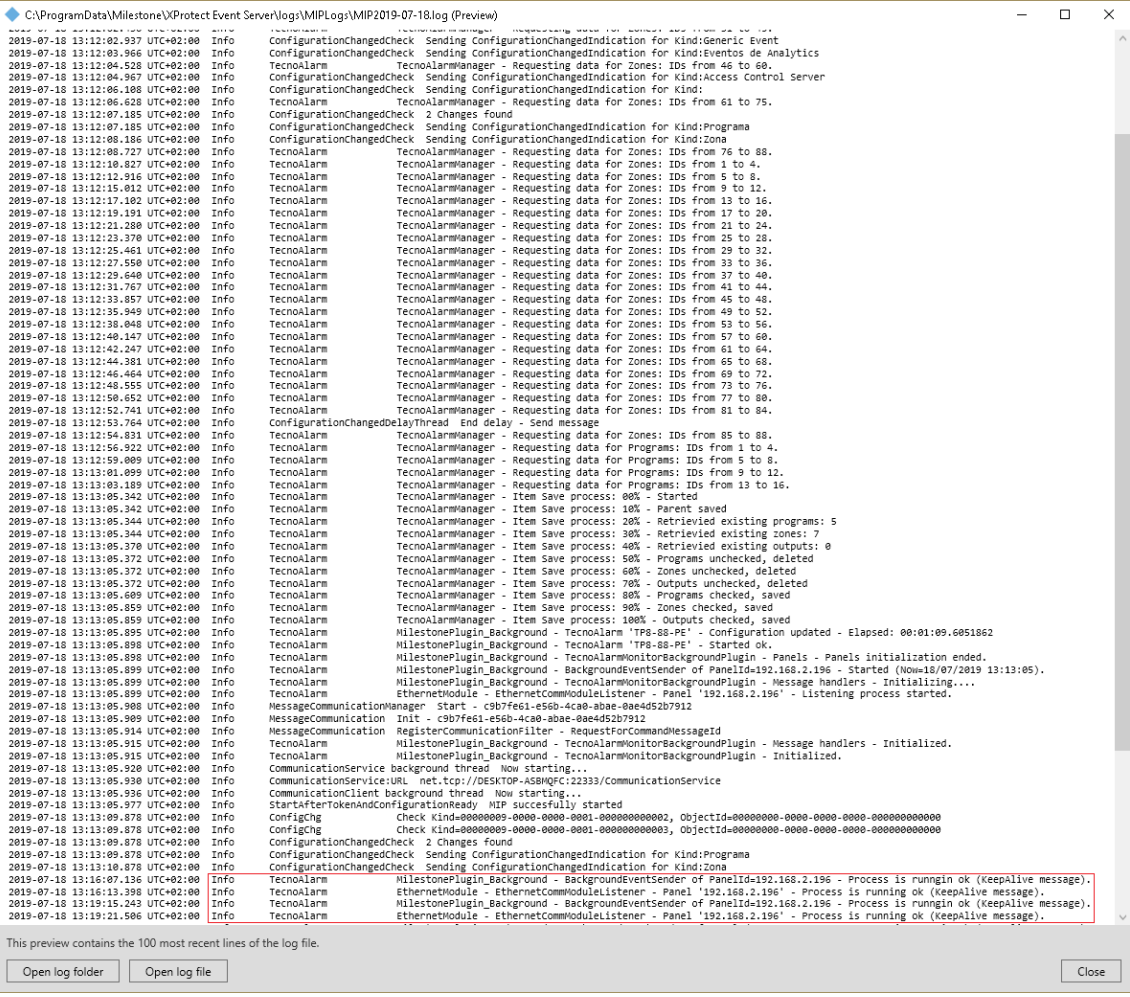

• Il pannello non riceve comandi o non ci sono eventi in Milestone: Verificare la configurazione della rete. Per confermare che il problema possa essere la rete, collegare il pannello direttamente al computer su cui Milestone Event Server è in esecuzione.

• La mappa in Milestone Smart Client mostra croci invece dell'icona corretta: Eliminare l'icona e aggiungerla nuovamente.

#### • Nessun allarme:

Verificare che in Milestone Management Client, l'allarme sia correttamente collegato all'evento e all'origine dell'evento (Source).

• Nessun evento né allarme:

Riavviare Milestone Event Server, verificare i messaggi di log e controllare la configurazione di rete.